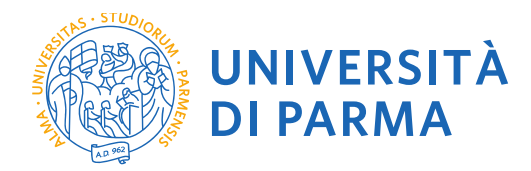

GUIDA ALLA DOMANDA DI IMMATRICOLAZIONE ALLE SCUOLE DI SPECIALIZZAZIONE DI AREA MEDICA

A CURA DELLA UO FORMAZIONE POST LAUREAM - SCUOLE DI SPECIALIZZAZIONE

La presente guida è stata realizzata per facilitare le operazioni di **immatricolazione** on line dei candidati che risultano **ASSEGNATI** ad una Scuola di Specializzazione di area Medica a.a. 2021/2022 presso l'Università degli Studi di Parma.

Pena la perdita del posto, è necessario procedere seguendo QUESTI 4 STEP:

- **1- Registrazione al sistema di immatricolazione on line**
- **2- Iscrizione al Concorso della scuola su cui si è ASSEGNATI**
- **3- Immatricolarsi ed effettuare il pagamento delle tasse nei tempi e nelle modalità indicate dal bando o pubblicate su Universitaly**
- **4- Spedire via mail la domanda di immatricolazione completa degli allegati entro i termini previsti dal bando**

Per informazioni Uo Formazione post lauream Scuole di Specializzazione

tel 0521/033704 e mail specializzazioni@unipr.it

*Si precisa che la simulazione sotto riportata è stata fatta in ambiente di test e che rispetto alle pagine web effettive potrebbero riscontrarsi delle divergenze legate all'aggiornamento delle pagine e delle procedure*

*I dati inseriti sono puramente casuali e sono a titolo esemplificativo e non si riferiscono a nessuna persona esistente.*

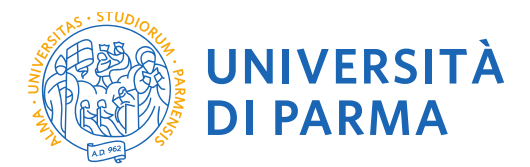

## **1- REGISTRAZIONE AL SISTEMA DI IMMATRICOLAZIONE ON LINE**

La registrazione al sistema di immatricolazione serve per inserire i propri dati anagrafici nei sistemi informativi dell'Ateneo e per ottenere le credenziali informatiche (username e password) con cui effettuare la procedura di immatricolazione.

La registrazione al sistema di immatricolazioni può essere effettuata in qualsiasi momento, **INVITIAMO A VOLER ACQUISIRE LE CREDENZIALI PRIMA DELL'AVVIO DELLE IMMATRICOLAZIONI.**

**LA GUIDA ALLA REGISTRAZIONE AL SISTEMA INFORMATIVO UNIVERSITARIO E AL RECUPERO DELLE CREDENZIALI IN CASO DI SMARRIMENTO è disponibile al link:**

<https://www.unipr.it/registrazione>

### **2. ISCRIZIONE AL CONCORSO DI AMMISSIONE**

Per perfezionare l'immatricolazione è necessario collegarsi con le credenziali in possesso al sito <https://unipr.esse3.cineca.it/Home.do> accedere al menu segreteria/ concorsi di ammissione/corsi accesso cronologico

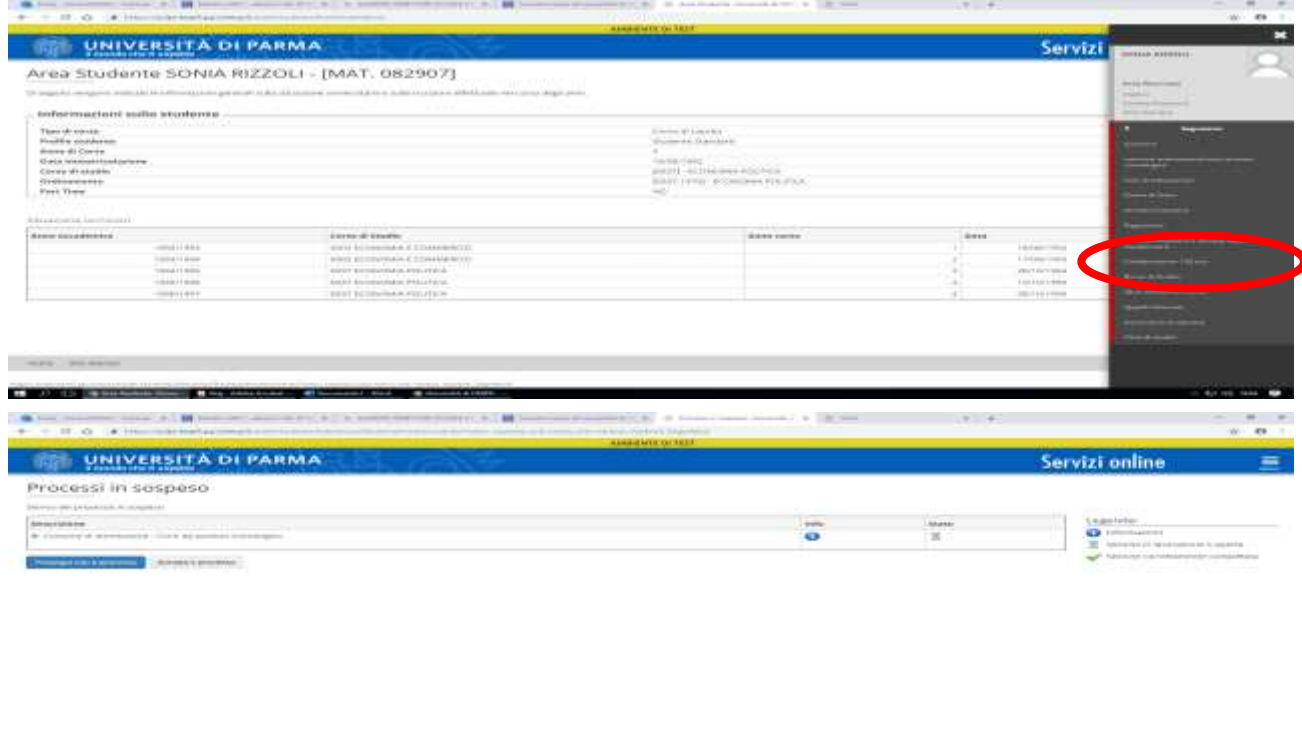

Sceglierei la Scuola di Specializzazione a cui si è ASSEGNATI selezionando:

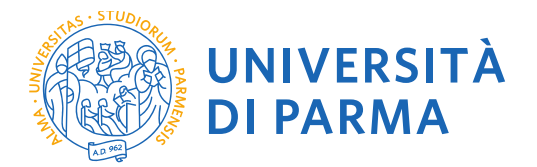

## Scuola di specializzazione (4 anni) oppure

## Scuola di specializzazione (5 anni)

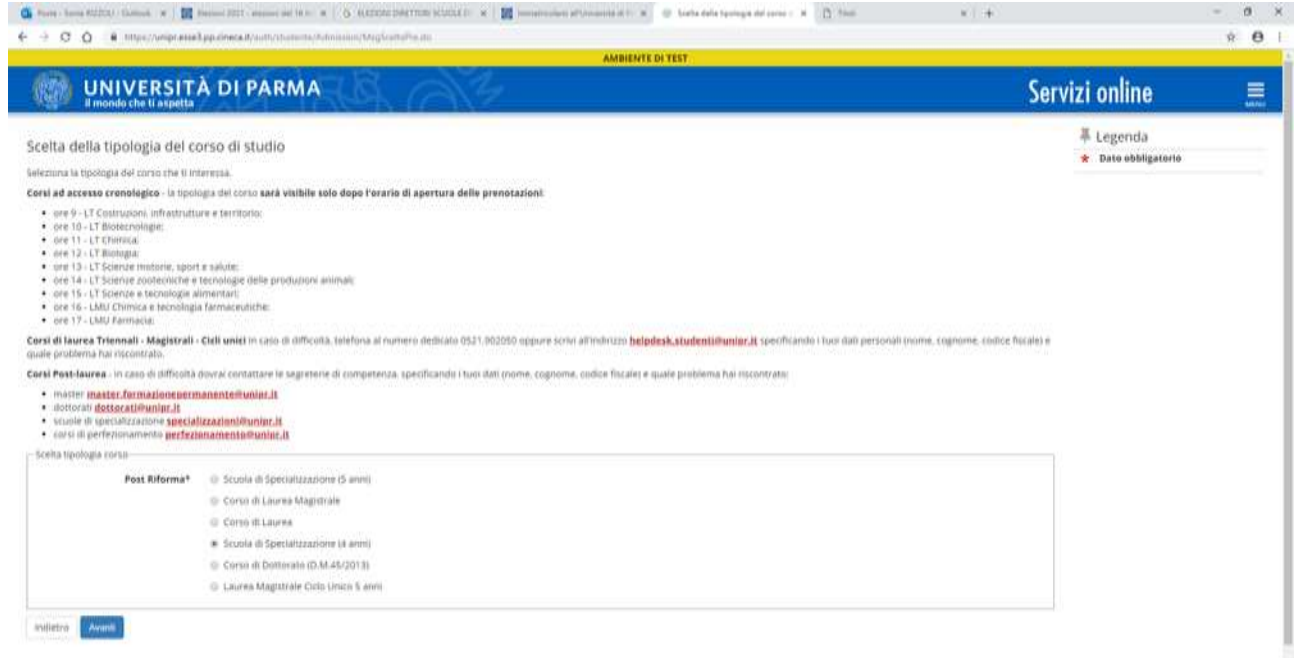

☆ 120 00 1605 图

### Selezionare la Scuola a cui è stato ASSEGNATO

[ O C @ Solutebrandays | B for Addu Across | Conserved Work | @ University UNIT ...

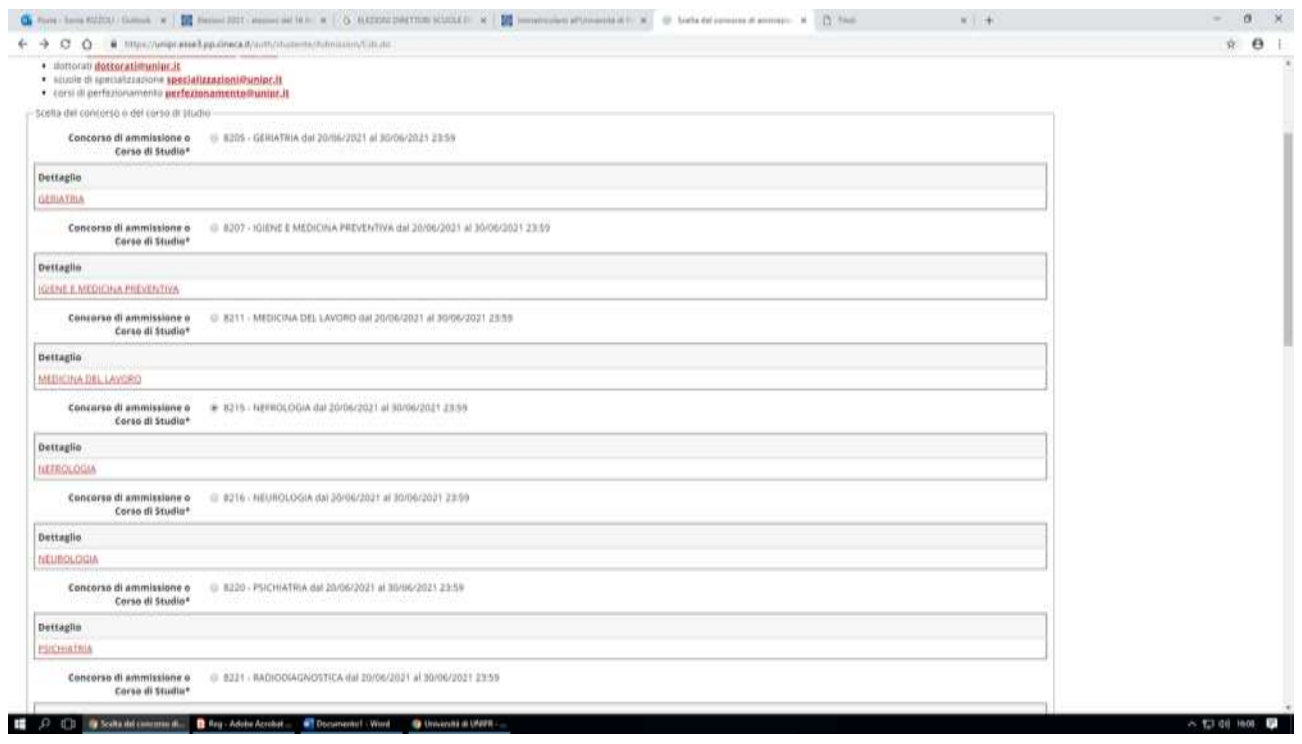

CONFERMARE LA SCELTA DELLA SCUOLA DI SPECIALIZZAZIONE

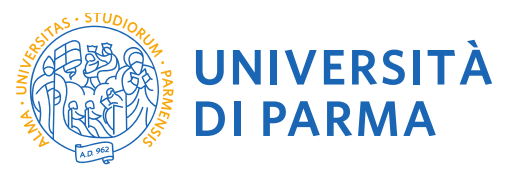

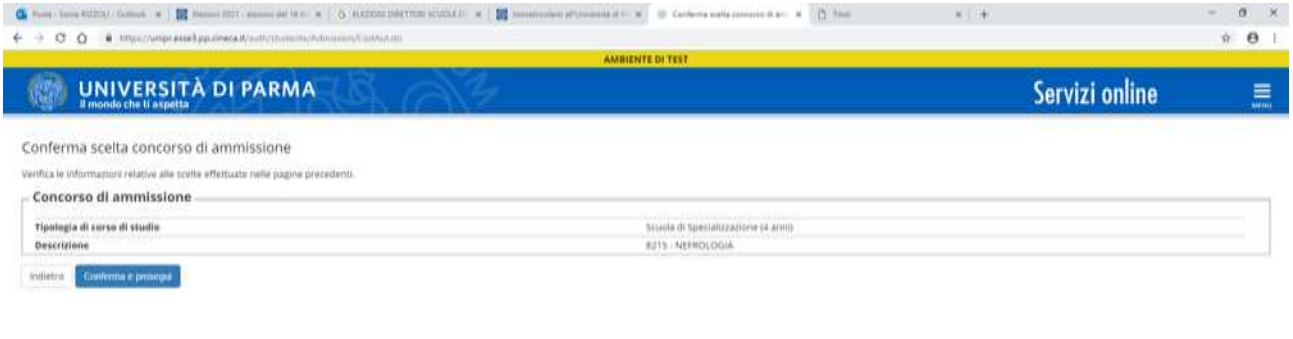

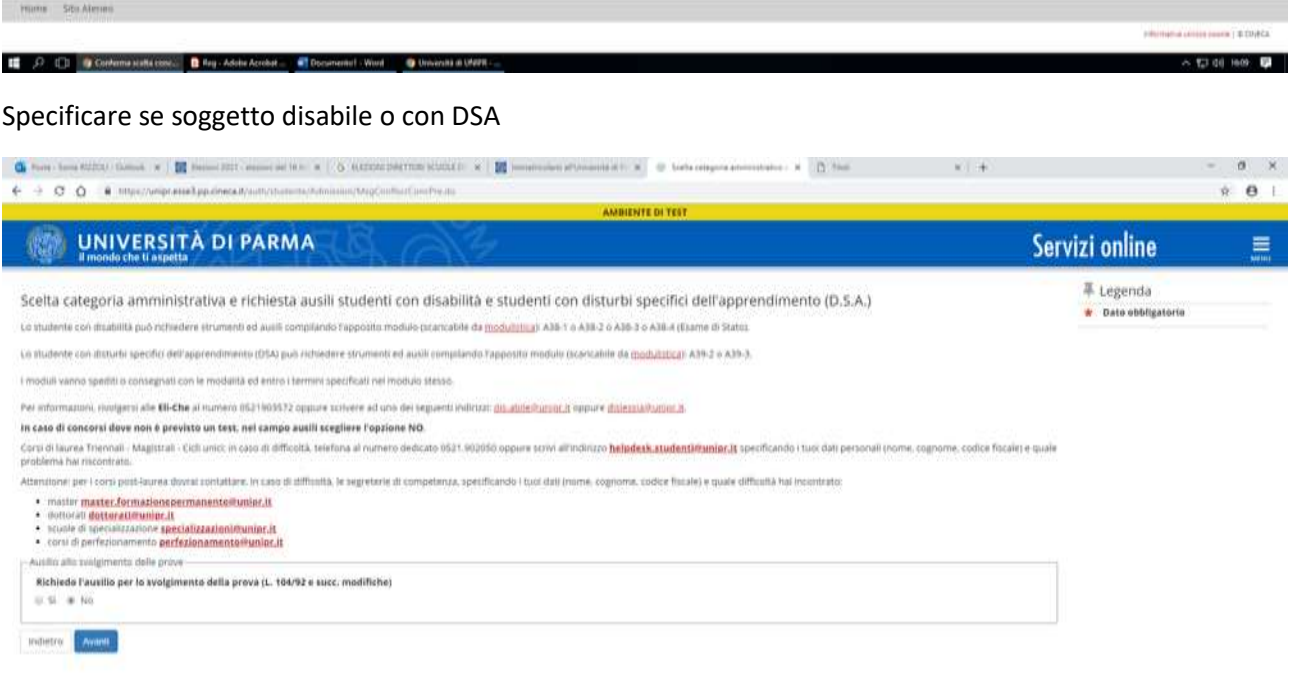

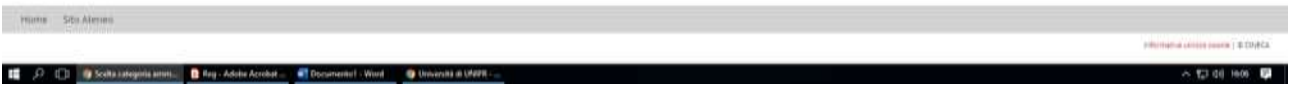

Conferma l'iscrizione

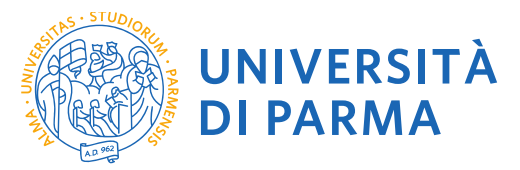

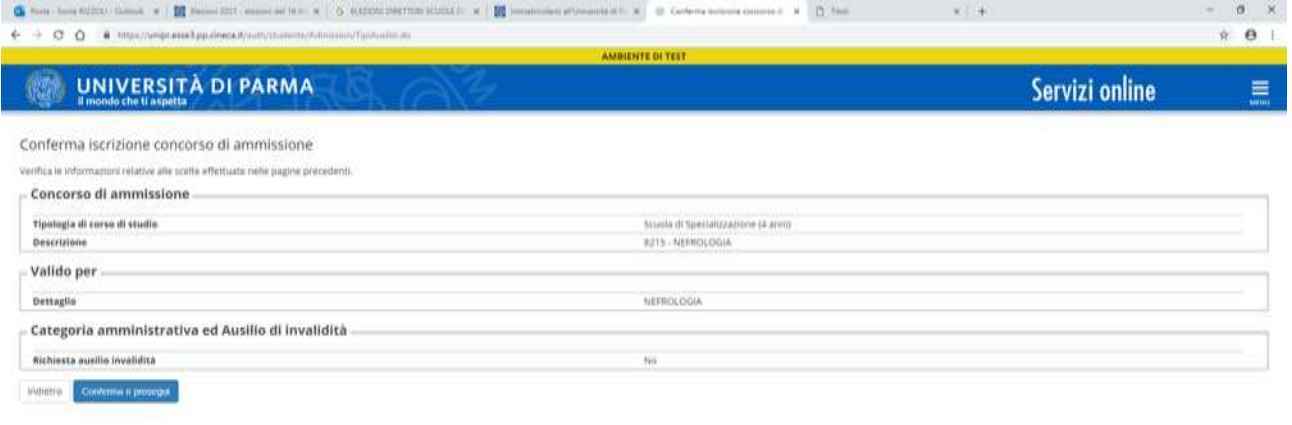

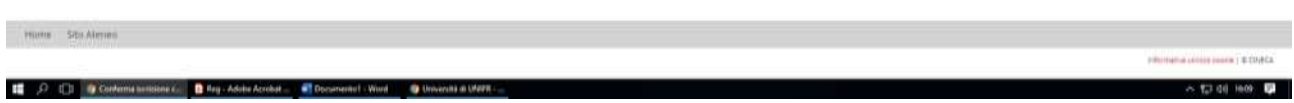

Per proseguire è necessario dichiarare i titoli di studio o confermare quelli presenti:

è necessario specificare i titoli validi per l'accesso al concorso (diploma, laurea e abilitazione)

Se non ancora presenti nel sistema inserisci i dati relativi ai corsi di studio richiesti dal bando di concorso (Laurea e Abilitazione)

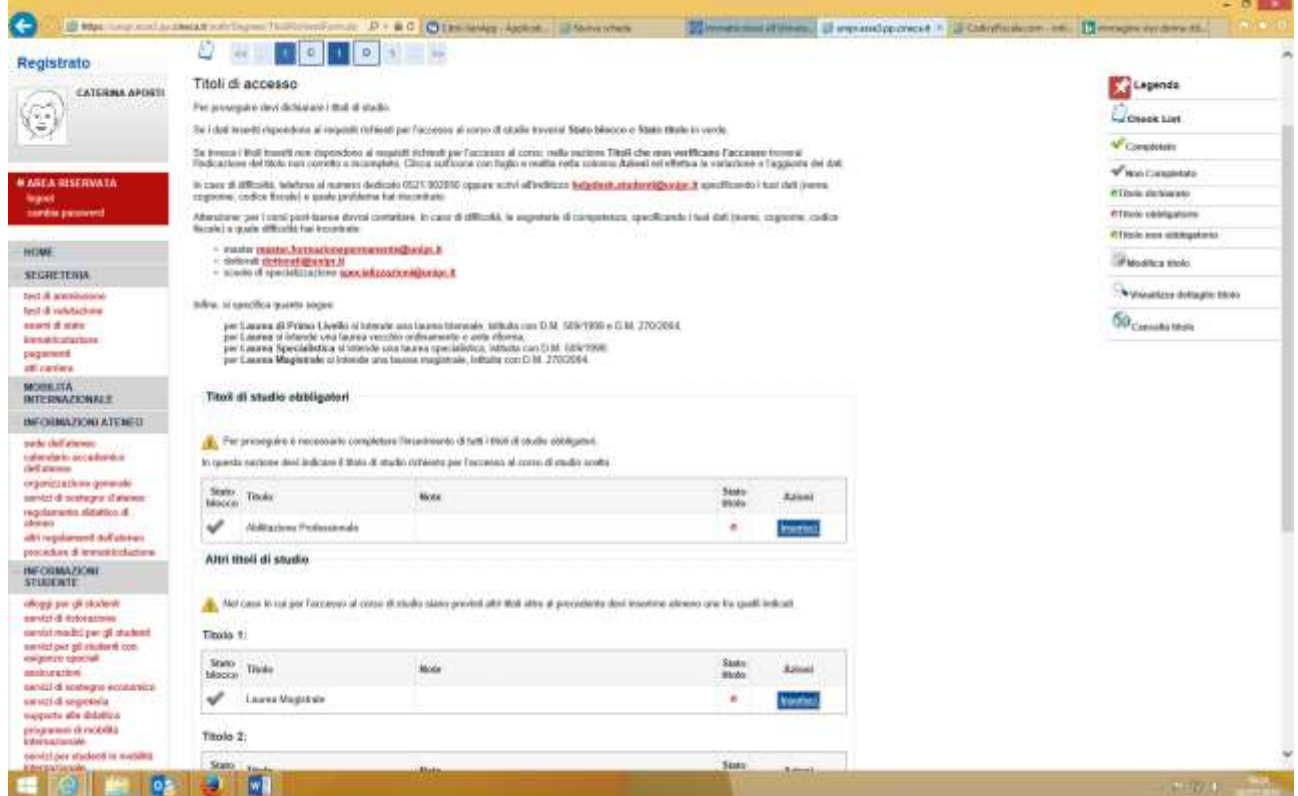

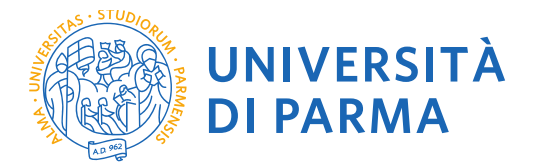

Premi **INSERISCI** per inserire i titoli richiesti.

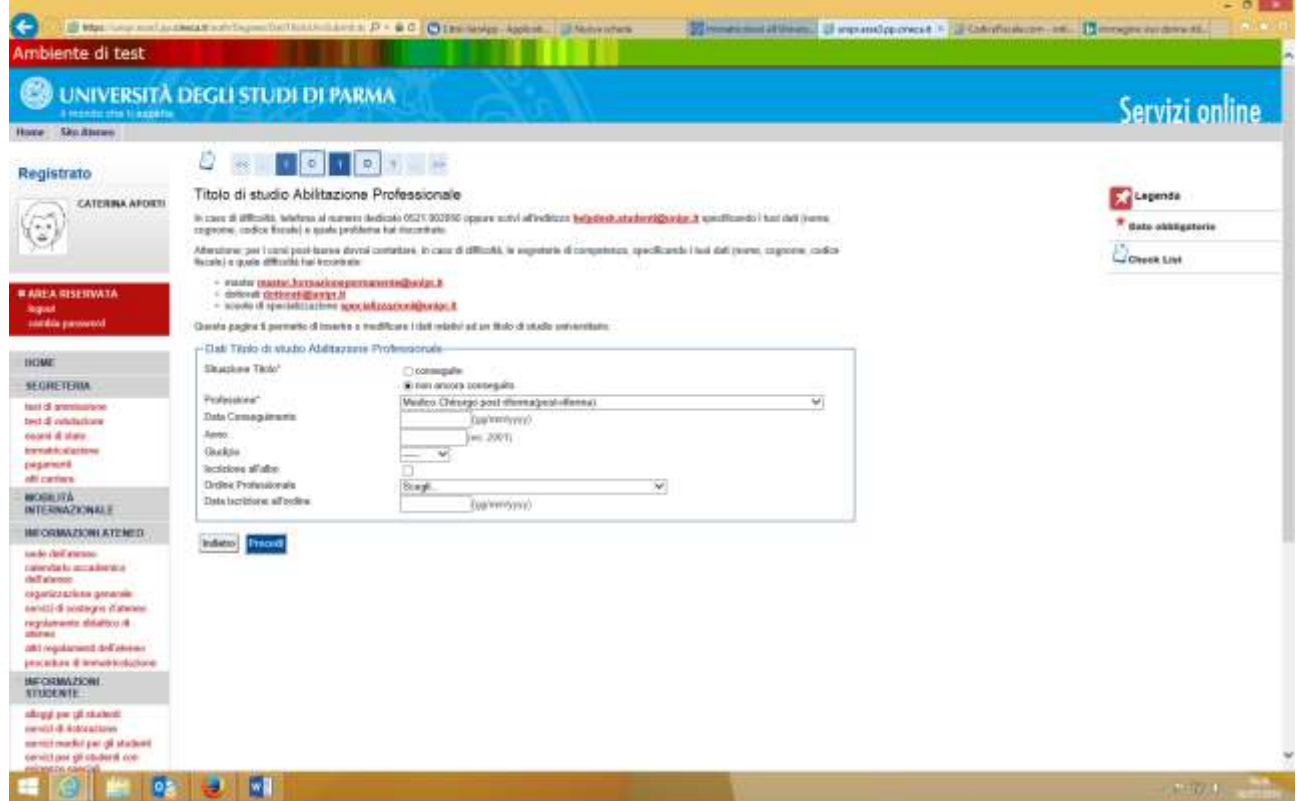

Ti verranno richiesti i dati relativi ai titoli richiesti per l'accesso al concorso: laurea e abilitazione

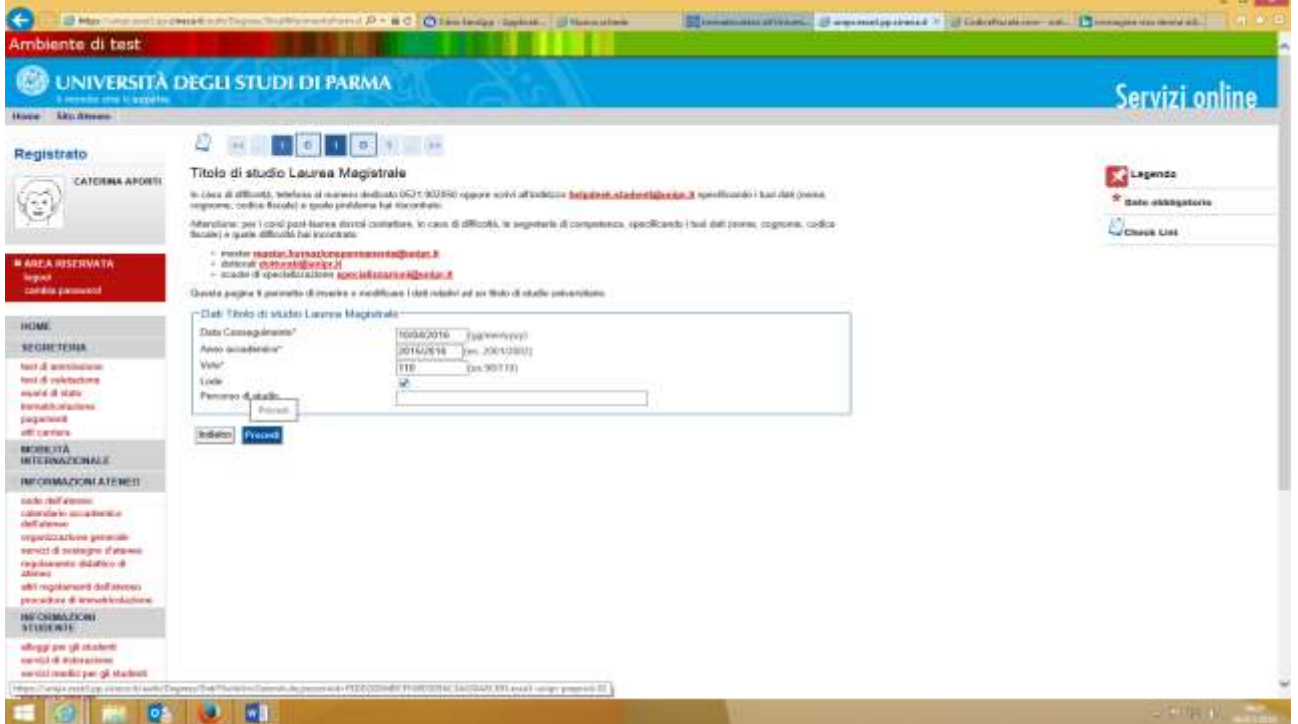

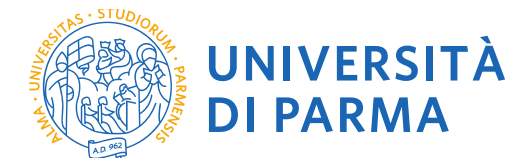

# Premi **PROCEDI/AVANTI**

Ti verranno richiesti i dati relativi al tuo diploma, alla tua laurea e al possesso dell'abilitazione

Data di prima immatricolazione

Ateneo in cui ti sei immatricolato

## Eventuale disabilità

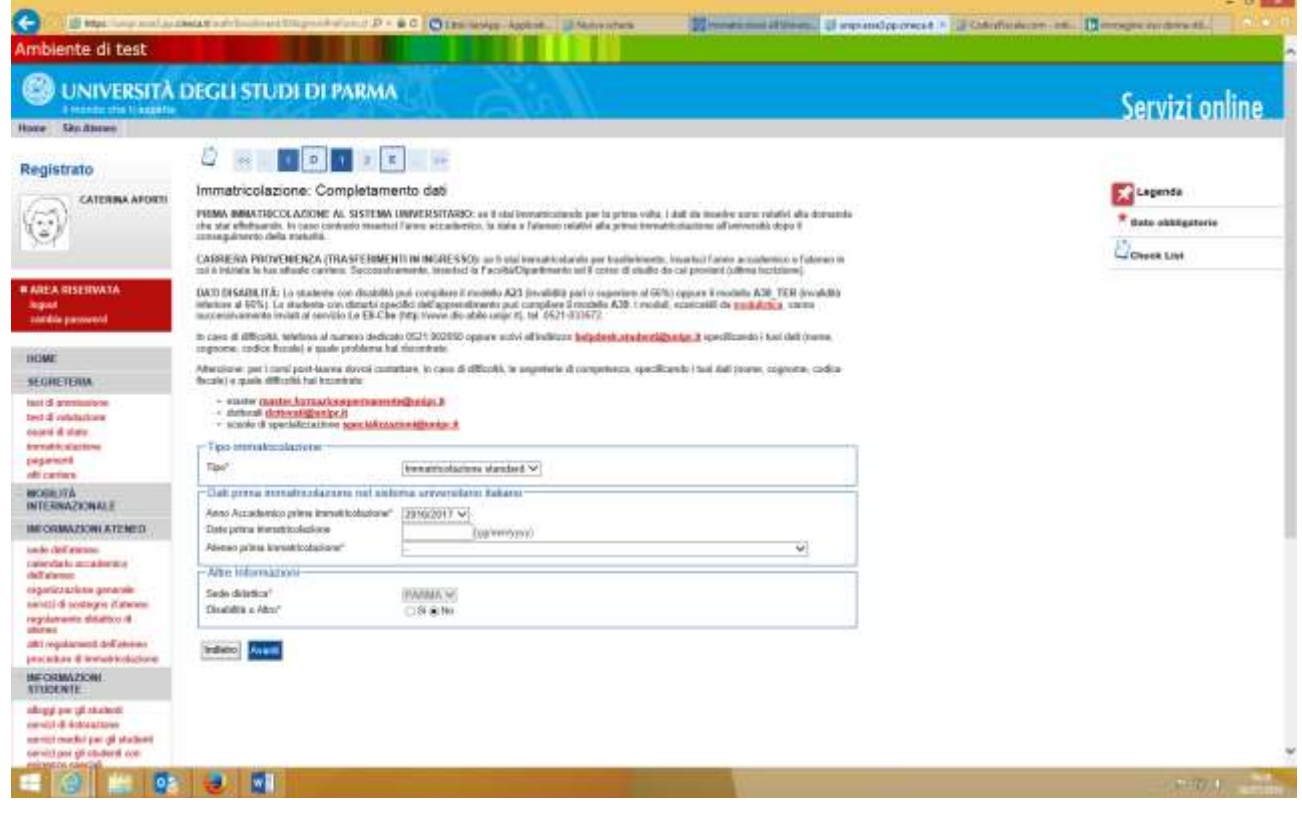

Premi **PROCEDI/AVANTI**

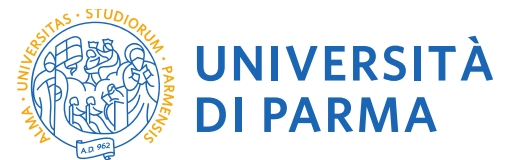

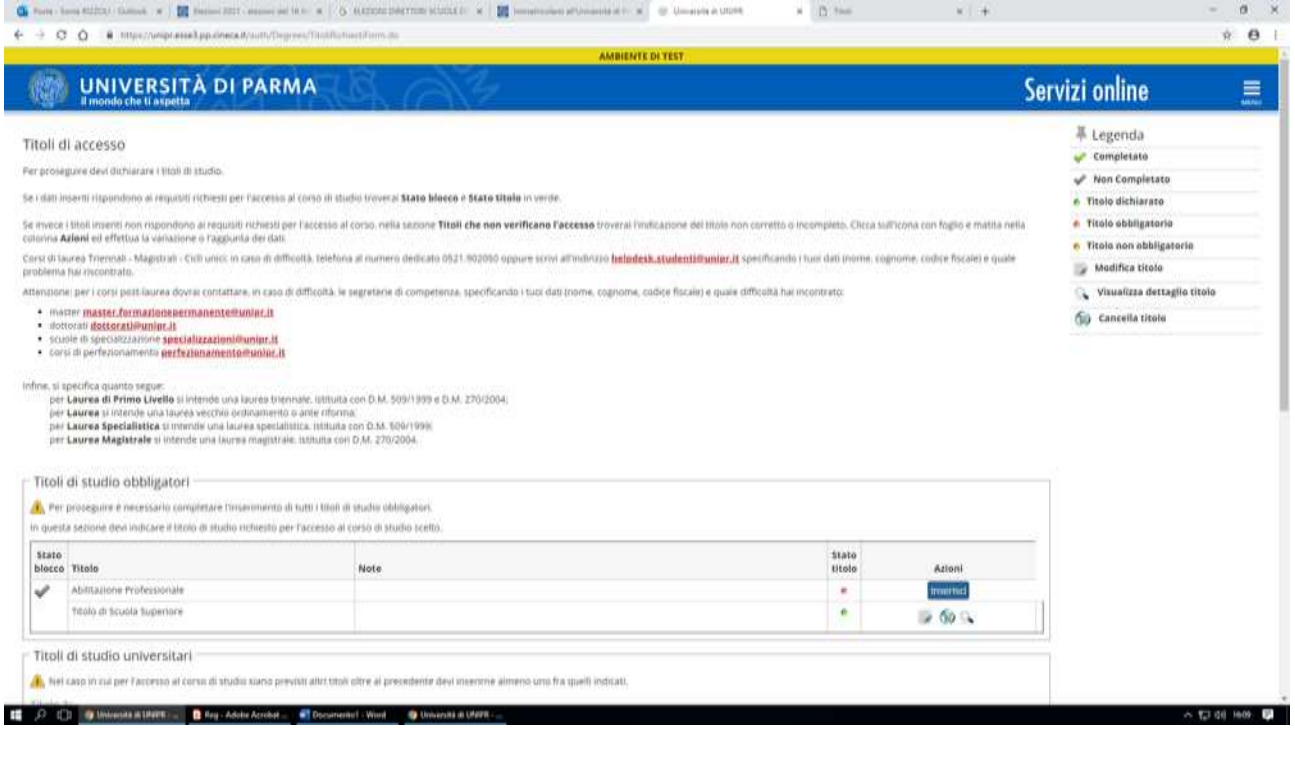

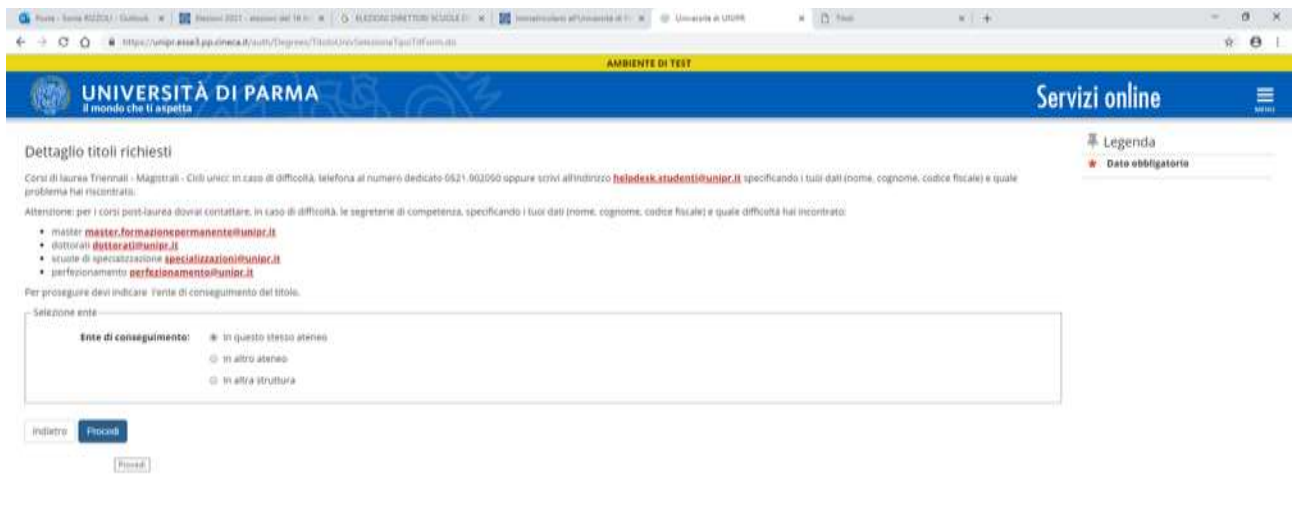

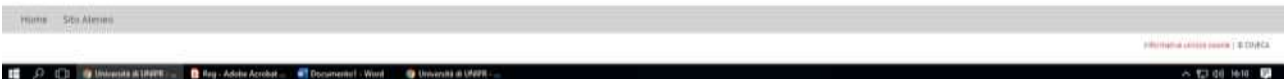

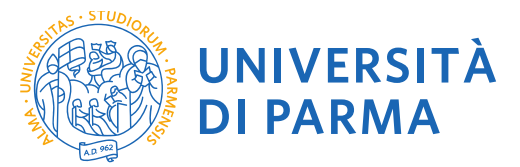

E O O BUNNISHERT Dire Addressed Connect West Dunces a Universal

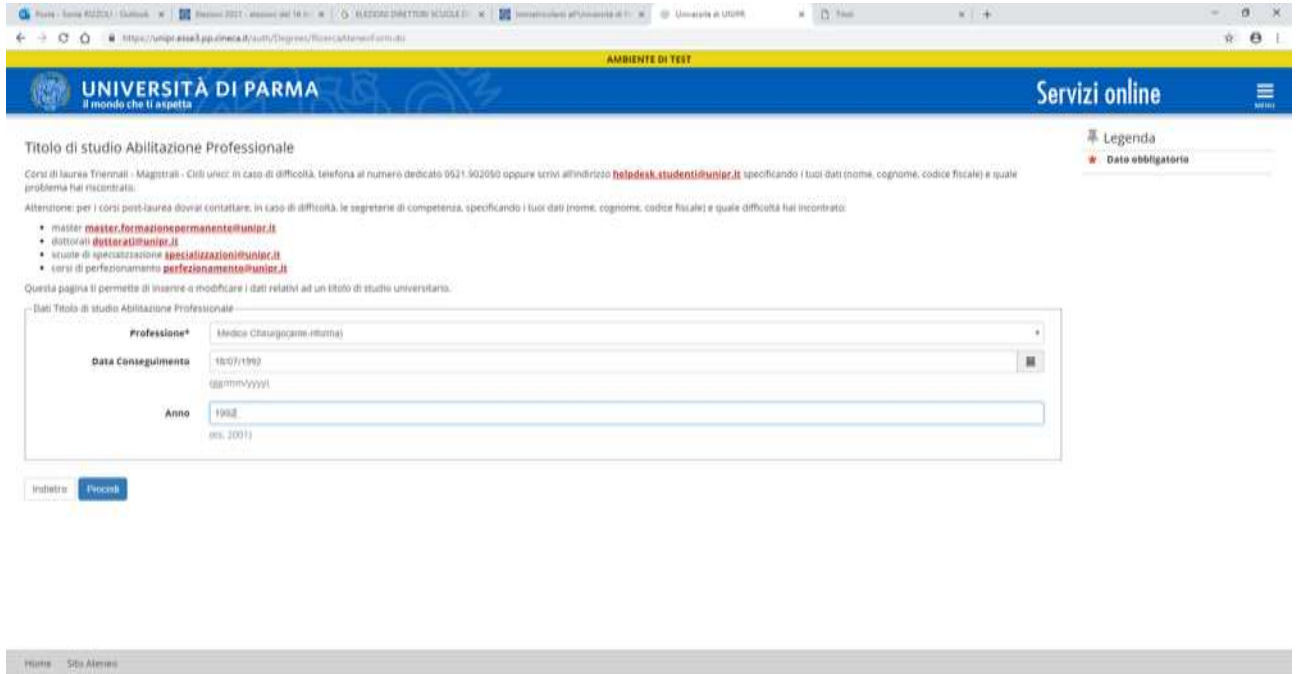

**Carlo** 

 $\sim$  63 di lett. El

Confermare scelta del corso verificando le informazioni relative alla scelta effettuata nelle pagine precedenti

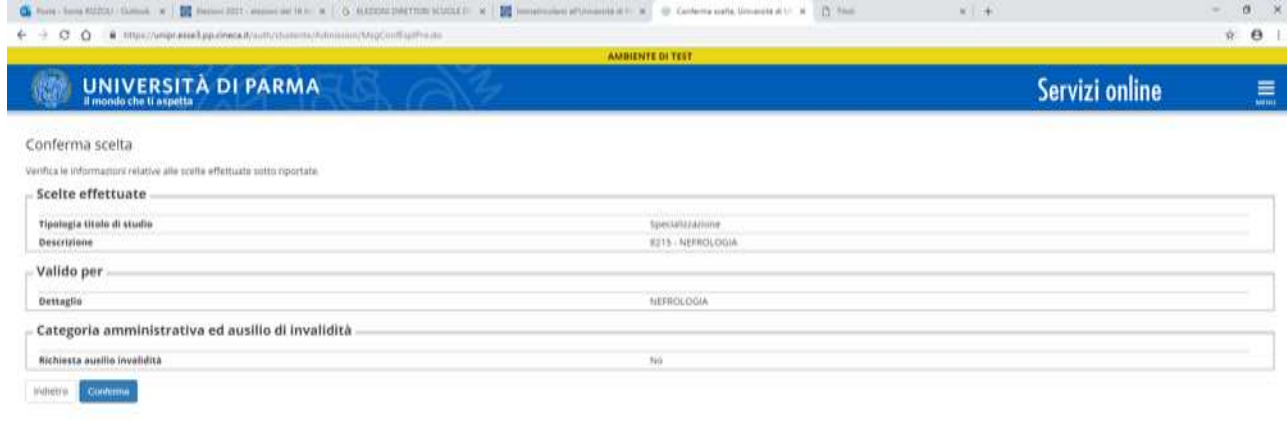

**IE**  $\beta$  C) & Conteme state Met. **B** Rey - Addite Account - IT Documental - Vised - @ University of APPL △ \$2.00 HH 图 **HAI CONCLUSO SOLO LA FASE DI ISCRIZIONE AL CONCORSO DEVI PROCEDERE CON L'IMMATRICOLAZIONE**

## **3. IMMATRICOLAZIONE ALLE SCUOLE DI SPECIALIZZAZIONE**

Higher Sto-Aleren

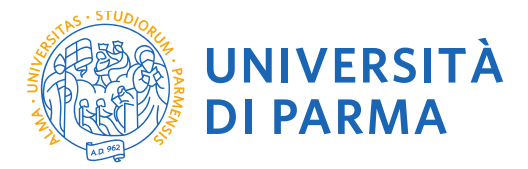

Collegati nuovamente al sito della procedura di immatricolazione on line per procedere all'immatricolazione alla Scuola di Specializzazione per la quale risulti ASSEGNATO:

[http://unipr.esse3.cineca.it](http://unipr.esse3.cineca.it/)

# Premi il link **LOGIN** e inserisci le credenziali di accesso per accedere all'area riservata:

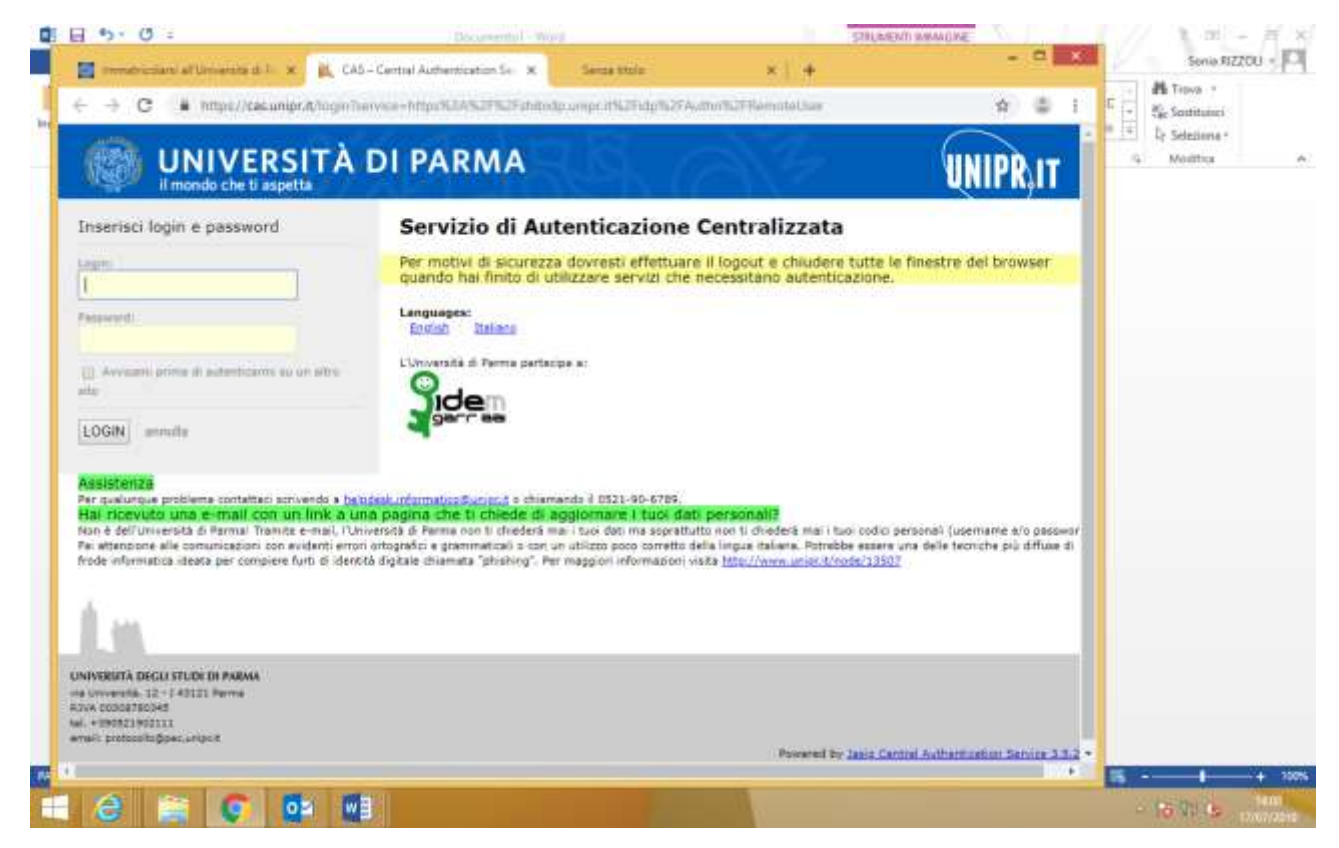

nel caso in cui tu ti sia appena registrato inserisci l'utente temporaneo fornito in sede di registrazione di cui al punto 1 e la password impostata nella fase di attivazione delle credenziali di accesso

Si aprirà una maschera in cui sono riportati i tuoi dati personali

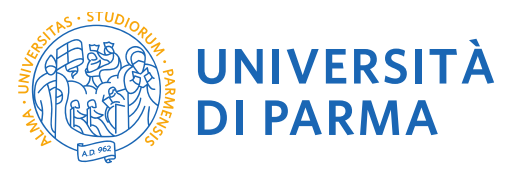

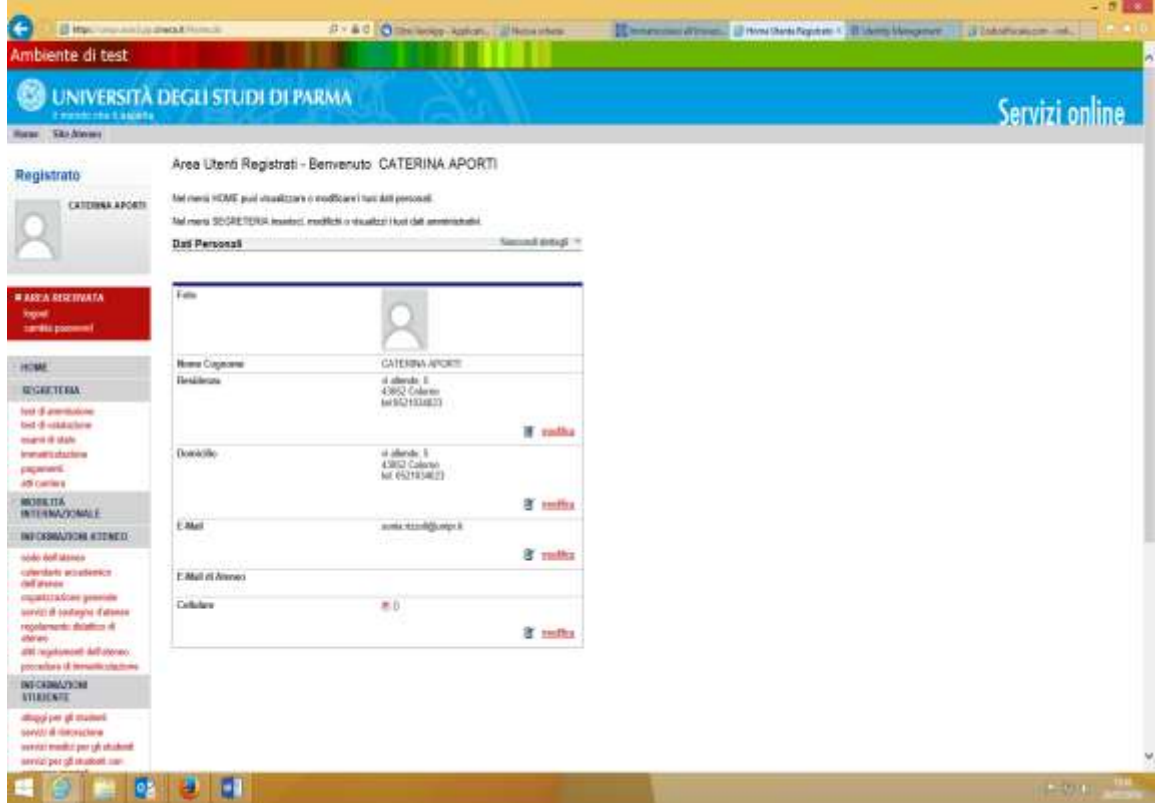

e cliccando su HOME si aprirà una maschera con le informazioni inserite in sede di registrazione che potrai, se ritieni, modificare. E' necessario che tu inserisca il dato di conto corrente in cui richiedi che venga accreditato l'importo previsto dal contratto di formazione specialistica.

# Scegliere RIMBORSO **BONIFICO BANCARIO** per inserire i dati del conto corrente

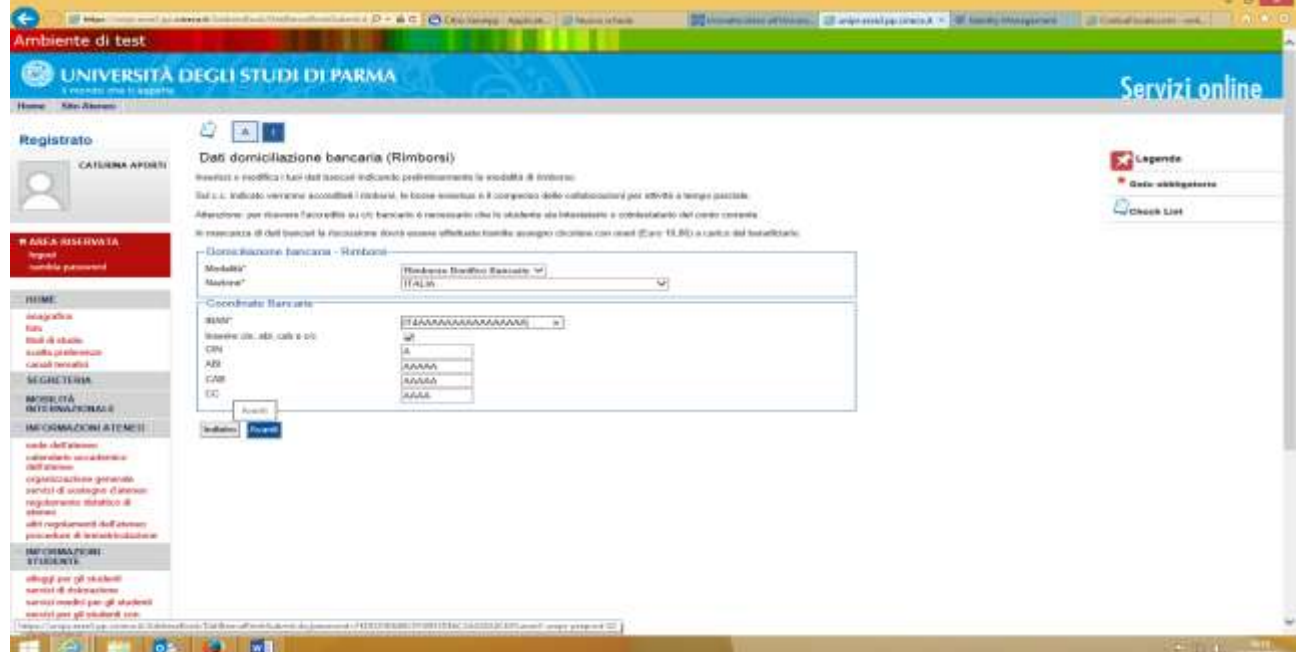

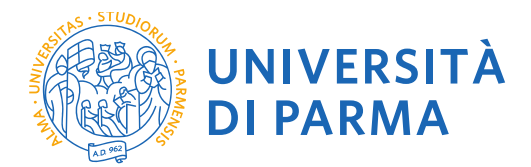

**Qualora tu non disponga ancora dei riferimenti di conto corrente potrai inserirli in un secondo momento dandone contestuale informazione agli uffici attraverso la modulistica disponibile sul sito web. NON POTRA' AVER LUOGO NESSUN TIPO DI ACCREDITO DEGLI EMOLUMENTI PRIVESTI SE NON VENGONO INSERITE LE INFORMAZIONI COMPLETE RELATIVE AL CONTO CORRENTE. Eventuali modifiche dell'anagrafica o del conto corrente dovranno essere sempre aggiornata da parte tua nell'area riservata e comunicate ai competenti uffici tramite la suddetta modulistica**

Nel menu di sinistra, nella sezione SEGRETERIA, clicca sulla voce **Immatricolazione** per iniziare la compilazione della domanda di immatricolazione:

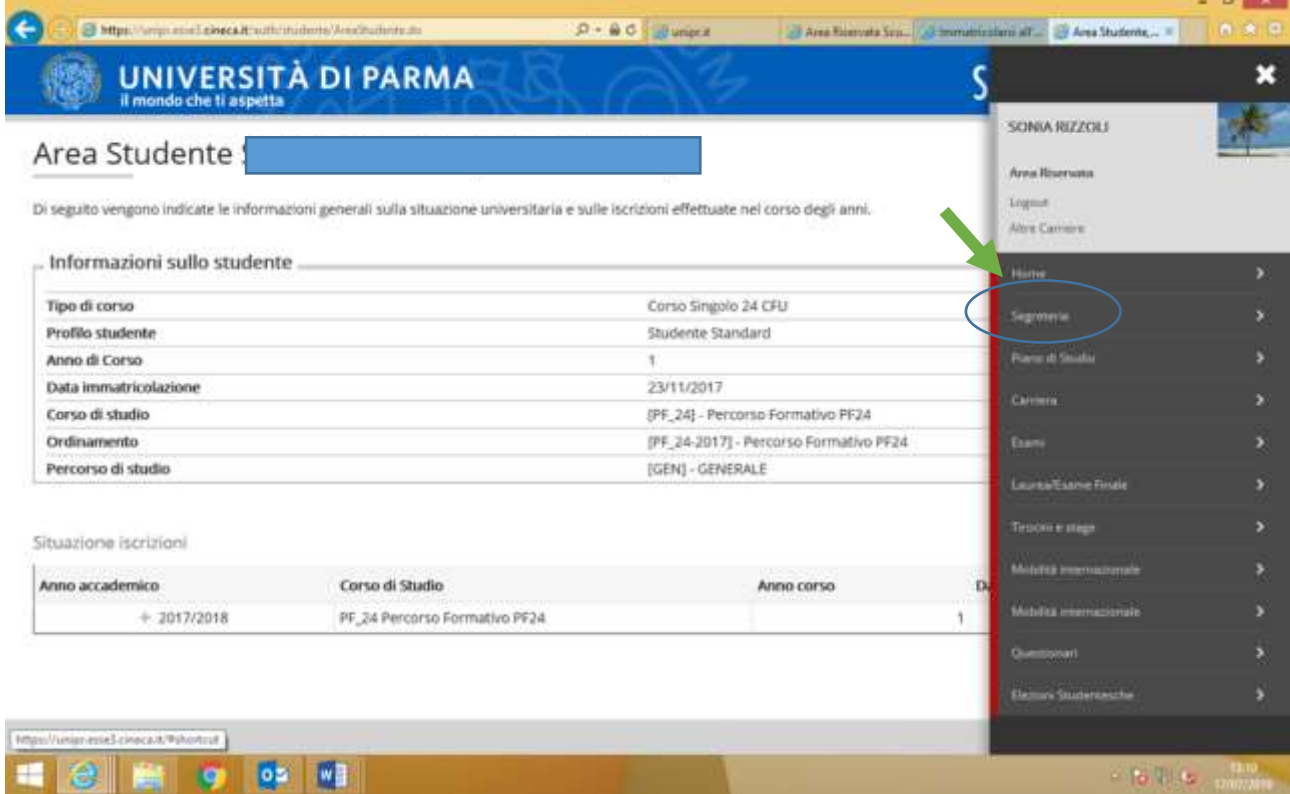

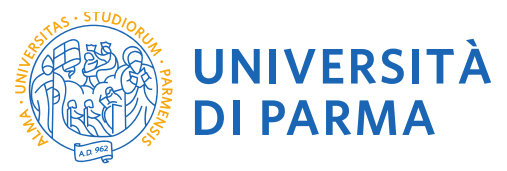

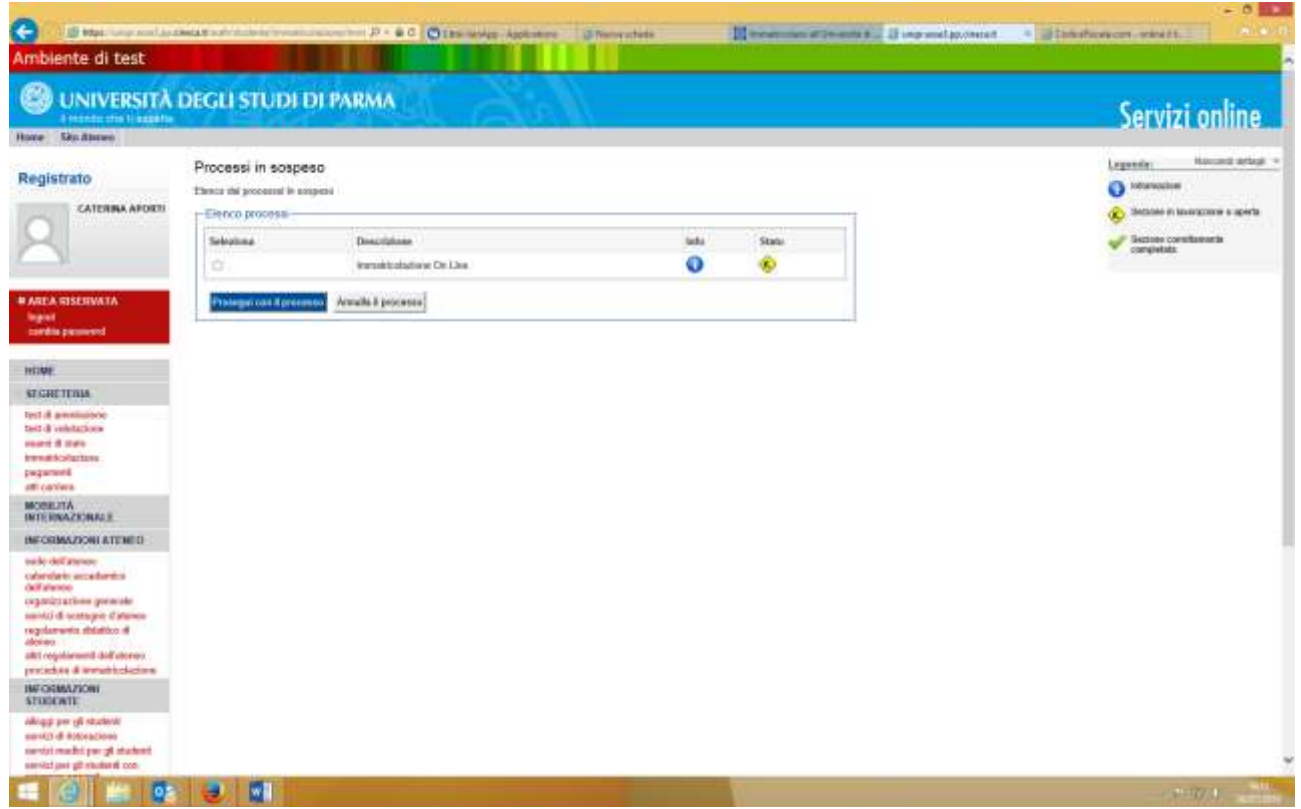

Il sistema ti mostra una pagina, che riassume tutte le fasi della procedura di immatricolazione:

- scelta del corso
- inserimento foto
- titoli di accesso
- immatricolazione
- upload documenti

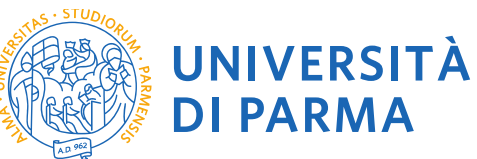

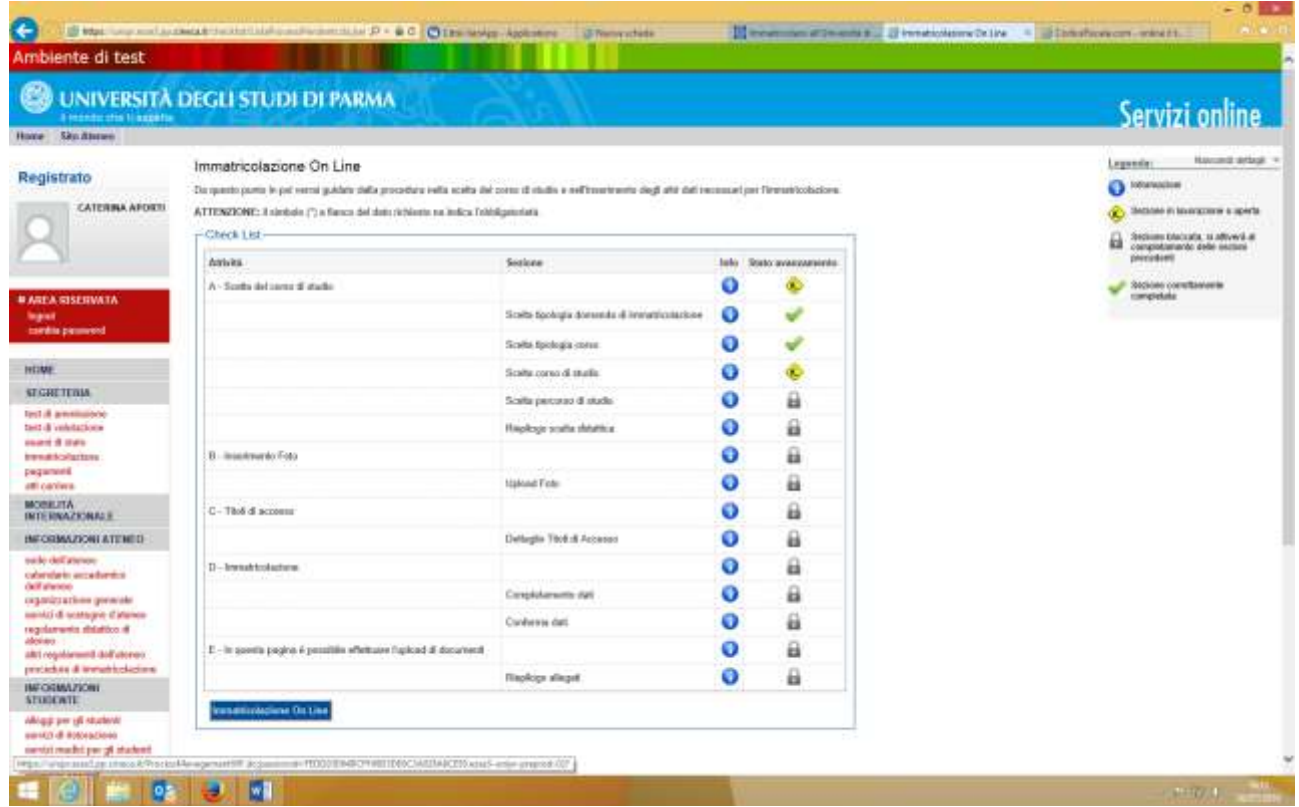

# scegli il tipo di immatricolazione: **IMMATRICOLAZIONE STANDARD**

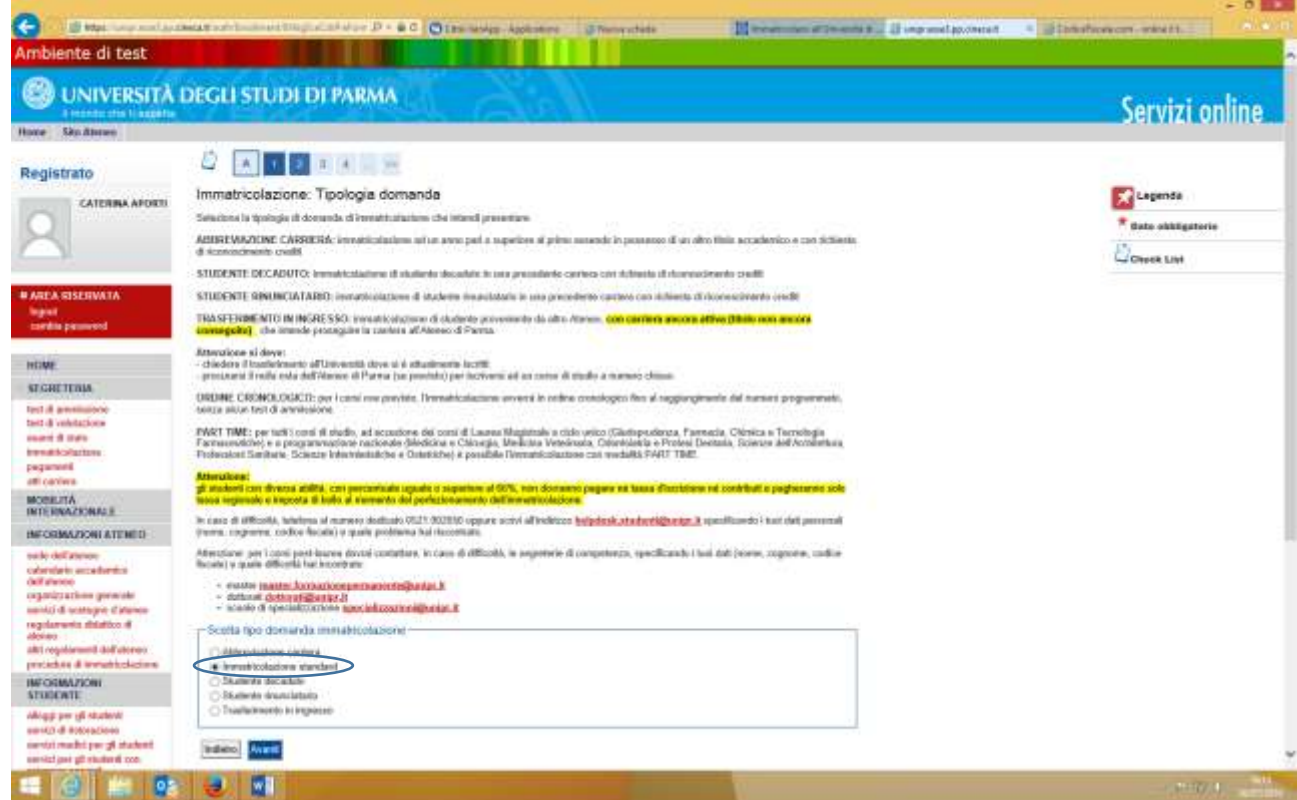

Premi **AVANTI**

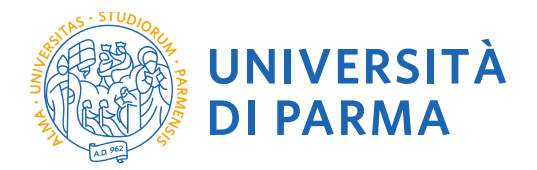

# Per proseguire, dovrai scegliere il tipo di corso **SCUOLA DI SPECIALIZZAZIONE**

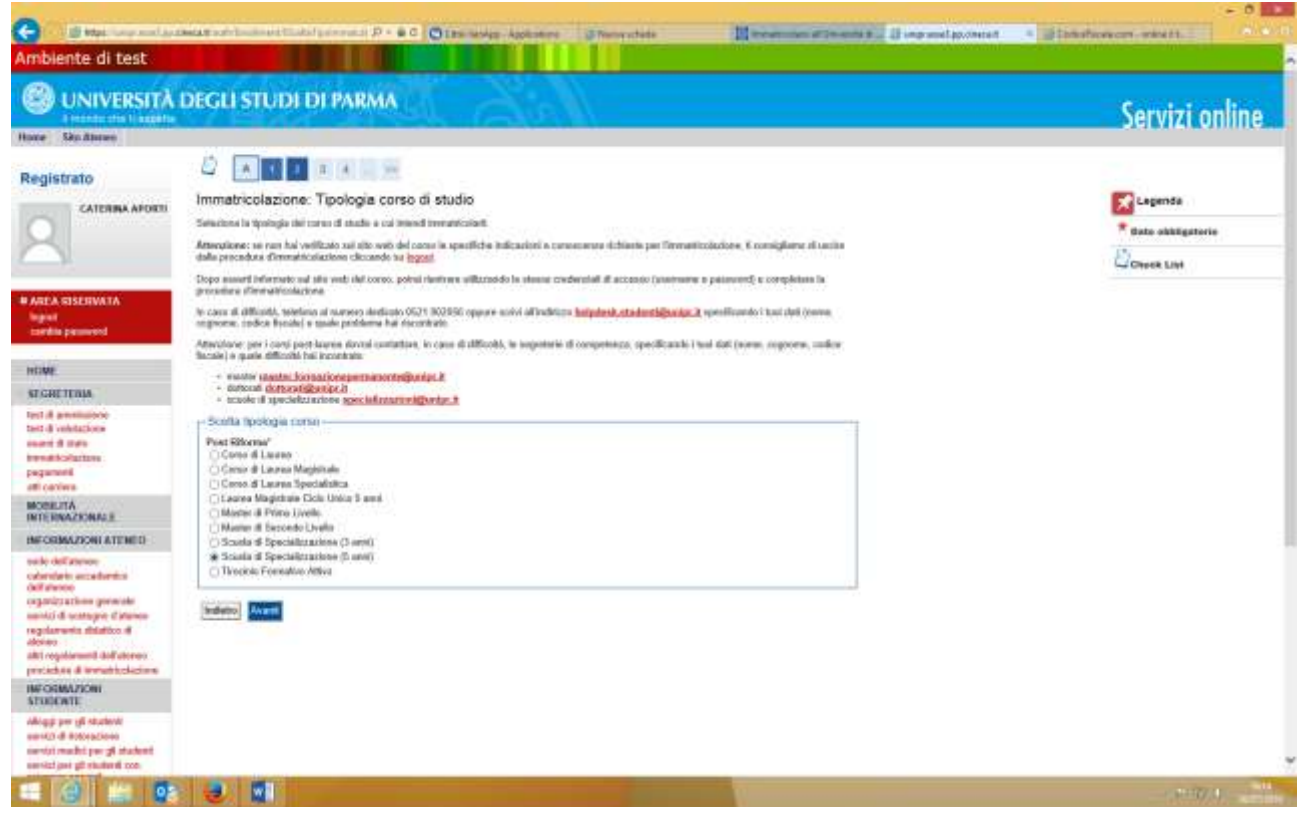

# Premi **AVANTI**

Seleziona la **SCUOLA**

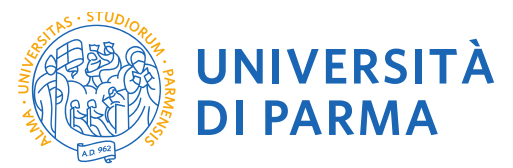

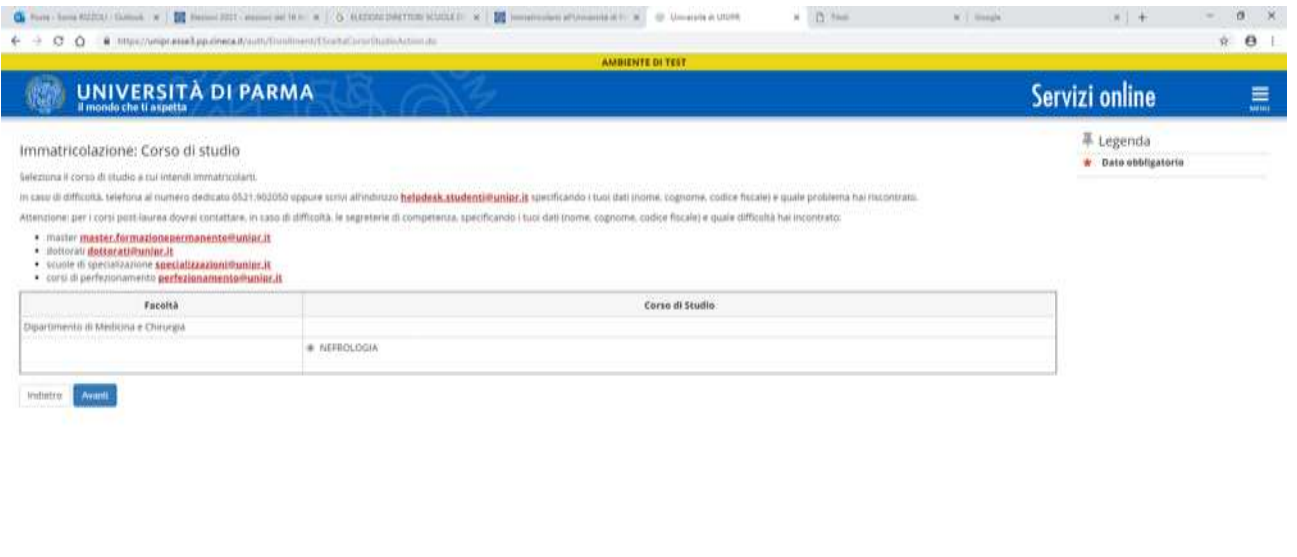

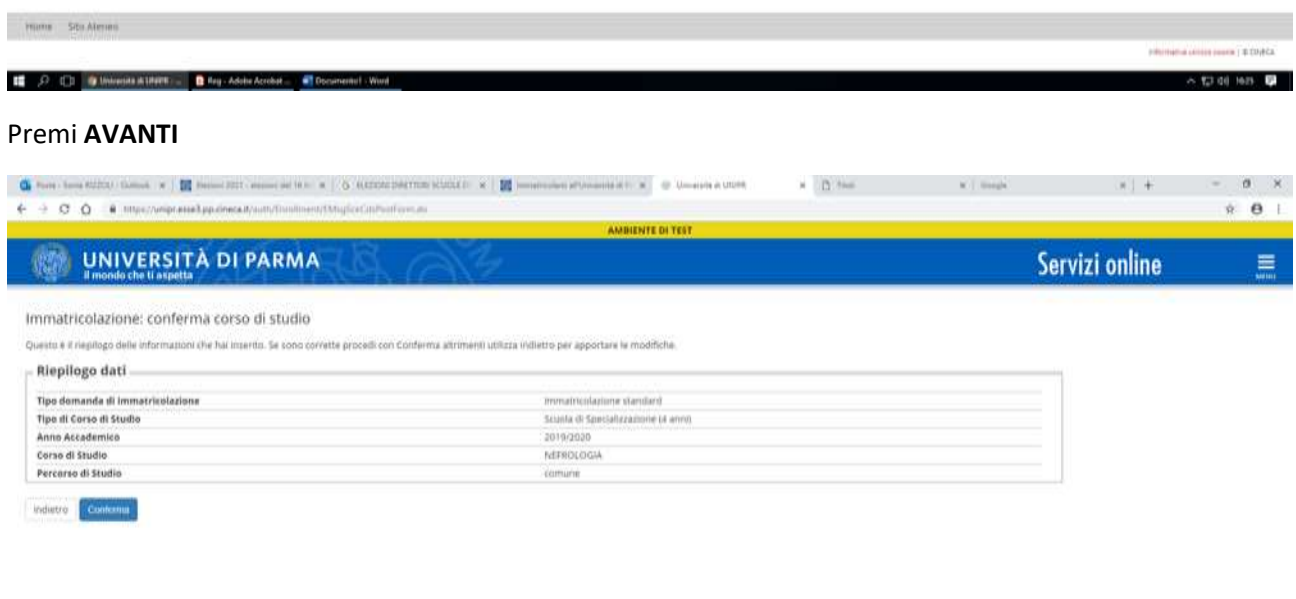

Him Stu Alemn

**PRIMING ACTION COUNTY & COVECA** 

 $\times 1200$  less  $\times$ 

## **Completa gli eventuali titoli di accesso mancanti**

T Occurrent Wed To University Alternative Construction Construction Construction

### Premi **CONFERMA**

Inserisci la **FOTO** tessera in formato digitale, che dovrà avere i seguenti requisiti:

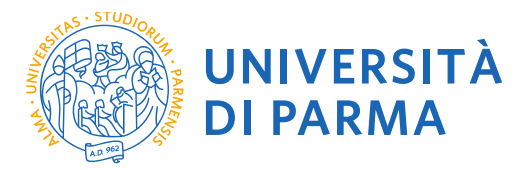

- Larghezza minima: 266 pixel
- Altezza minima: 354 pixel
- Formato jpeg (estenzione.jpg) o bitmap (estensione.bmp)

La fotografia deve:

- inquadrare in primo piano il viso e le spalle (il viso deve occupare il 70/80% della foto);
- ritrarre la persona con lo sguardo diretto verso l'obiettivo e gli occhi aperti;
- essere a fuoco e nitida
- avere un livello ottimale di luminosità e contrasto.

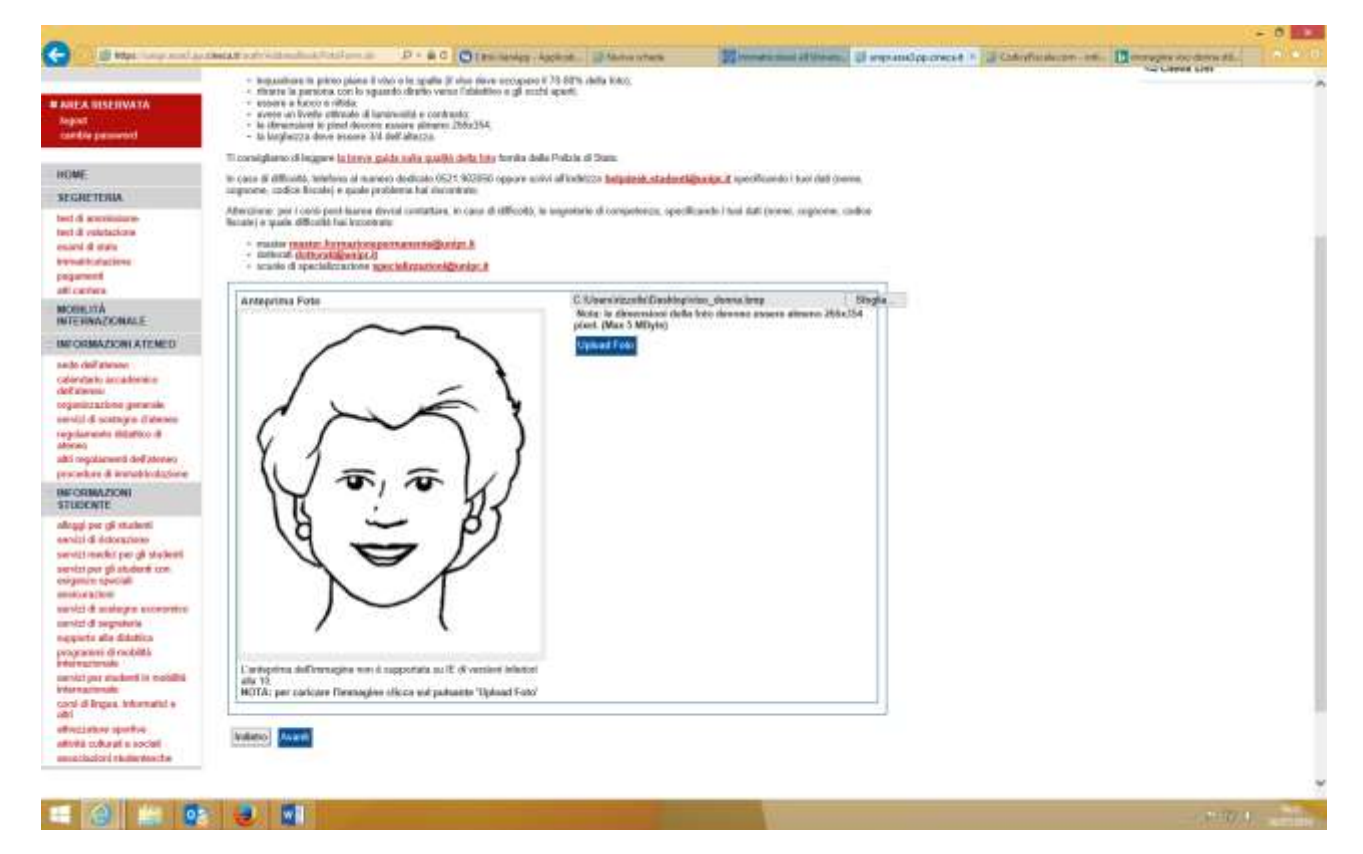

#### Premi **AVANTI**

A questo punto ti verrà mostrato il riepilogo finale delle informazioni inserite:

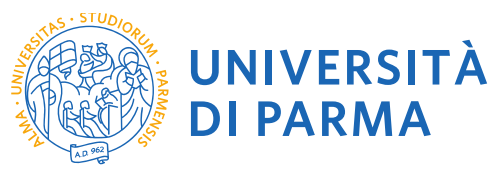

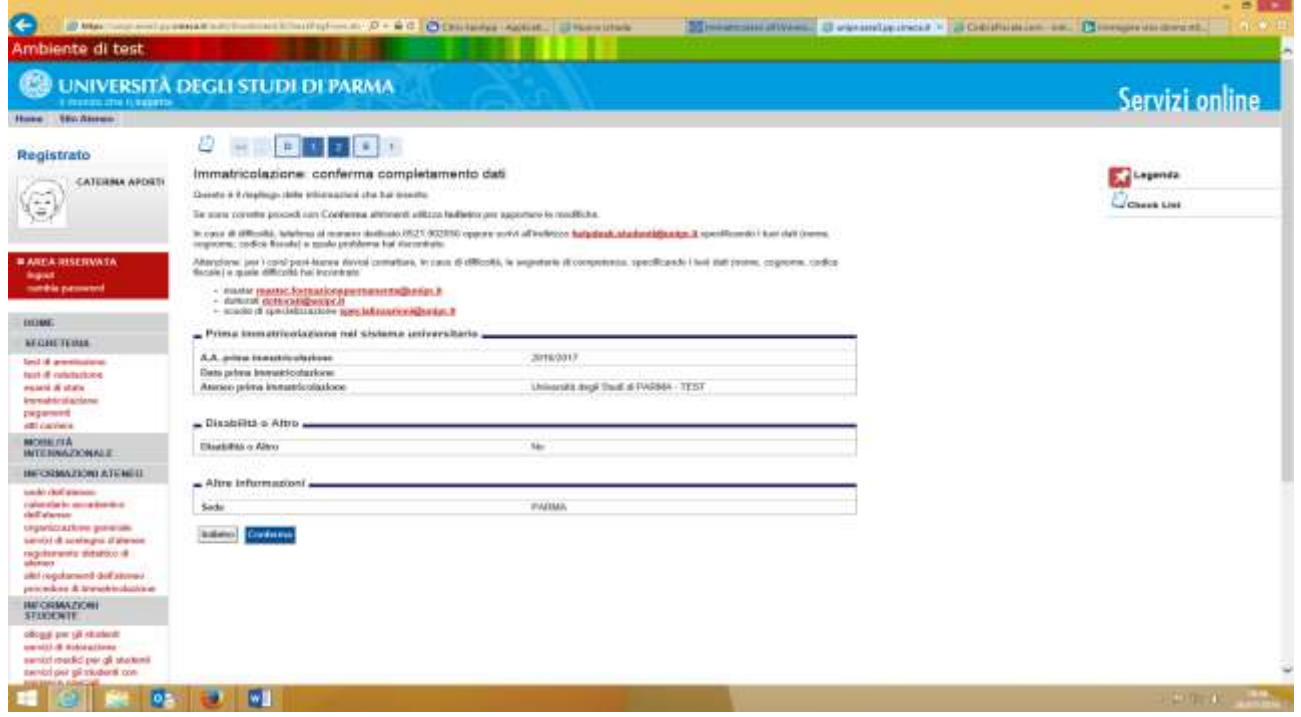

Premi **CONFERMA** per terminare oppure **INDIETRO** per modificare le informazioni

Al temine della procedura ti sarà richiesto di allegare alla domanda di immatricolazione on line la scansione digitale dei documenti necessari al completamento della stessa, ovvero:

- il documento di identità dichiarato nella fase di registrazione;
- il codice fiscale.

Ogni tipo di documento dovrà corrispondere ad un unico file in formato pdf o jpeg o bitmap.

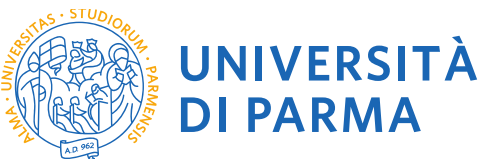

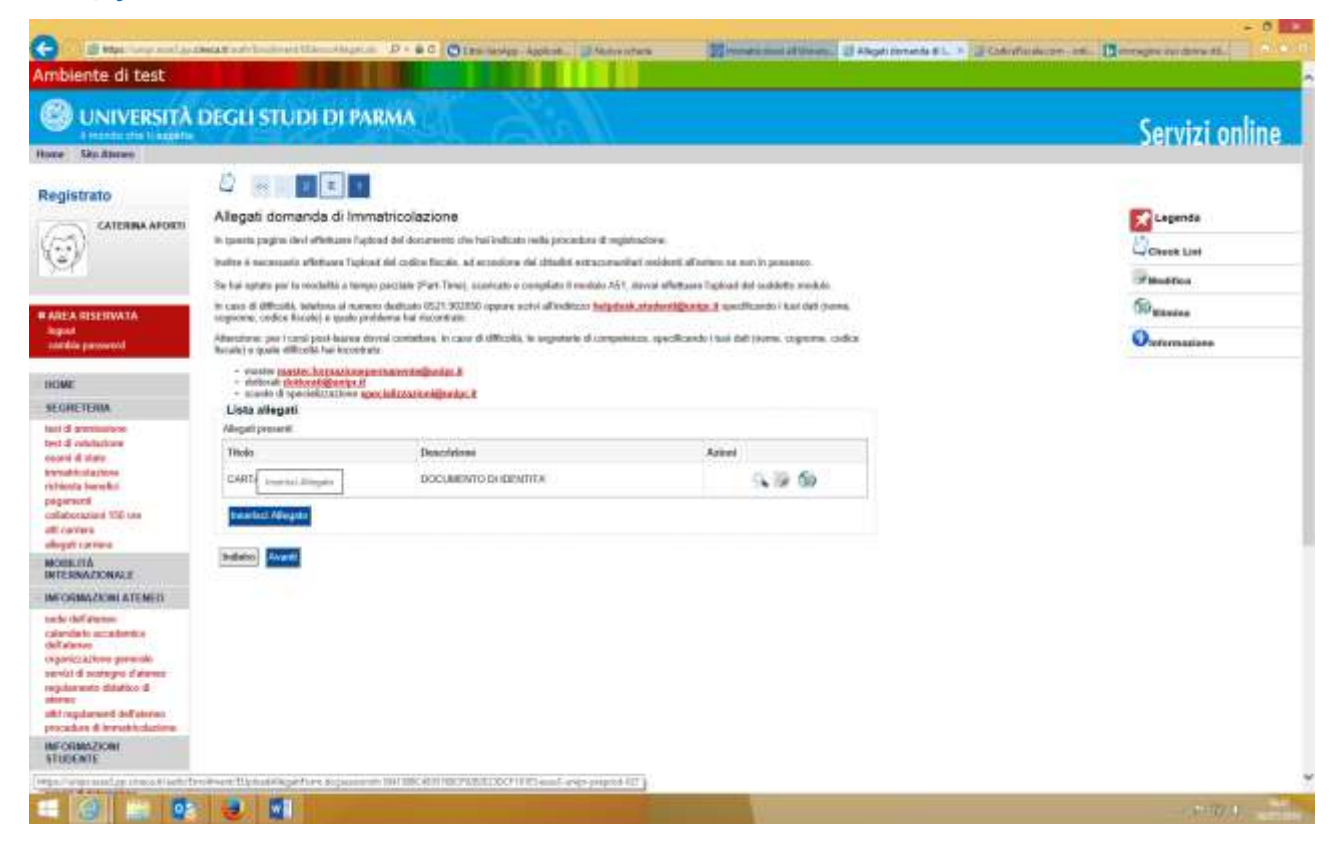

Premi inserisci Allegato specificando la tipologia di documento, fornendone la descrizione, e inserendo l'allegato

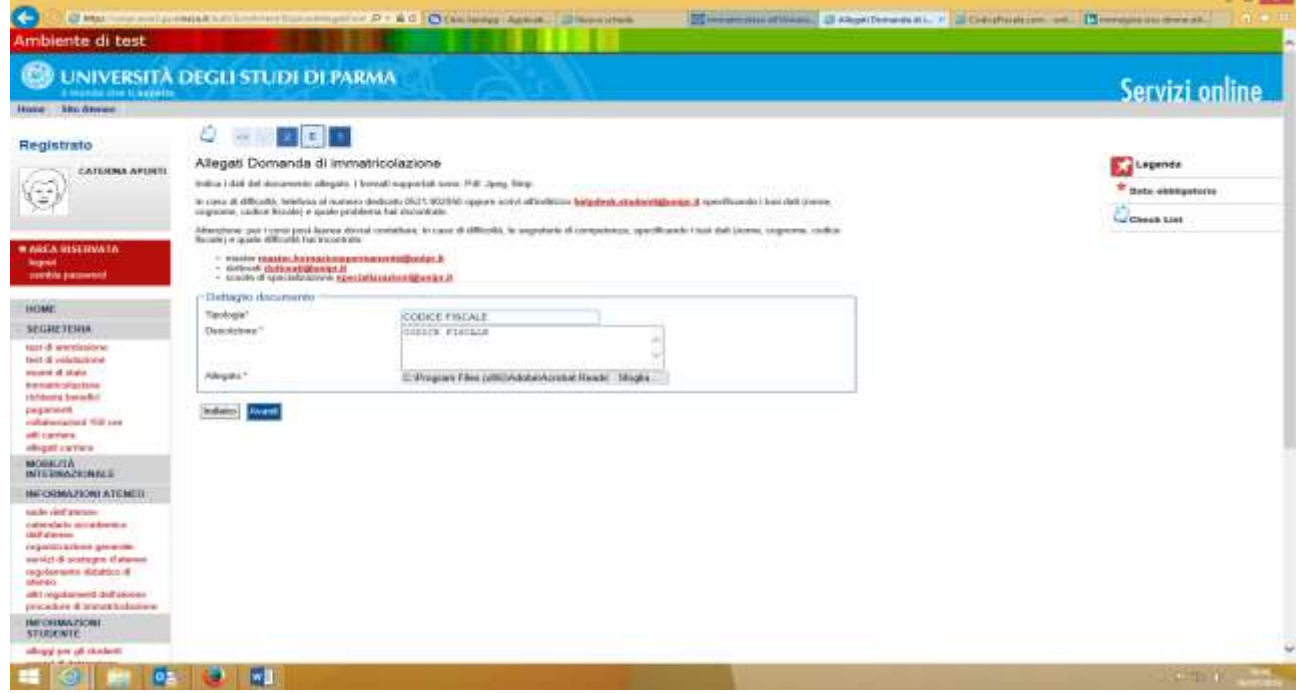

**Dopo aver inserito tutti gli allegati richiesti, premi Avanti per visualizzare il Riepilogo finale delle informazioni inserite e stampare la domanda di immatricolazione (tasto Stampa Domanda). Per procedere al pagamento dei contributi dovuti, cliccare il tasto Controlla Pagamenti e seguire le istruzioni indicate.**

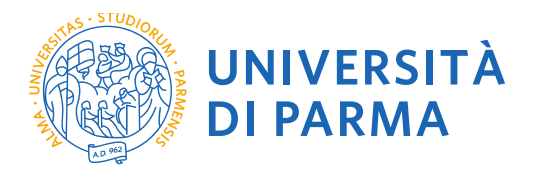

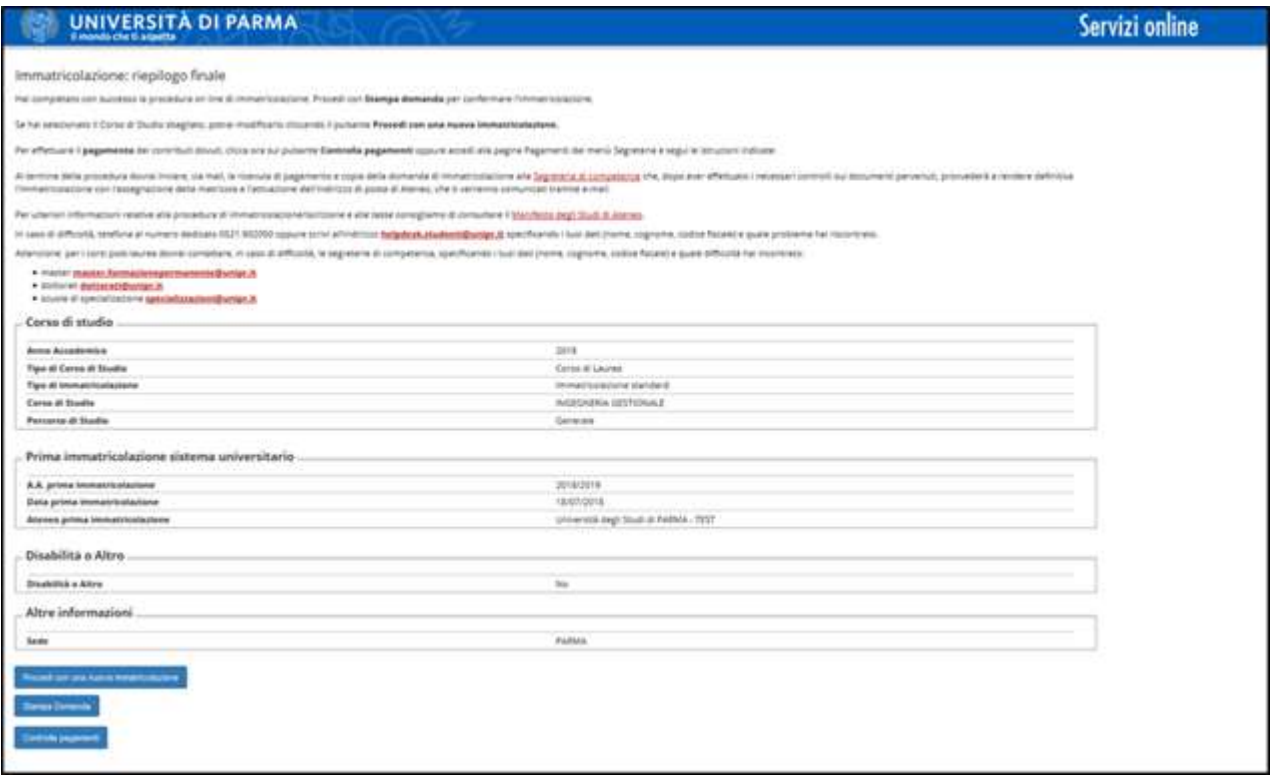

### **4. INVIO DEI DOCUMENTI ALLA SEGRETERIA**

Entro i termini indicati sul portale Universitaly, siete tenuti a consegnare **obbligatoriamente**, **pena l'esclusione**, tutta la documentazione presso la UO Formazione Post-Lauream - Specializzazioni per ottenere l'immatricolazione definitiva, INVIANDO tramite mail a [specializzazioni@unipr.it](mailto:specializzazioni@unipr.it) la domanda di immatricolazione che viene generata al termine della procedura di immatricolazione on line corredata dai seguenti documenti:

- copia fotostatica di un documento valido di identità personale (carta di identità o passaporto) comprensiva del numero del documento, data e luogo del rilascio;
- permesso di soggiorno per studenti extra-comunitari;
- quietanza del versamento della I^ rata di tasse e contributi (€. 831,00 comprensiva del bollo previsti per legge e della tassa regionale di iscrizione) .
- modulo dati c/c e dichiarazione dati previdenziali
- modulo dichiarazione immatricolazioni SSM2022